# **Changes since Training Creation**

\*\*Updates to Online Trainings and Workshops In Process\*\*

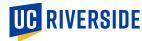

### **PO Creation – Transactor Reminder**

For transactors, when a requisition has completed the approval routing, it will return to the transactor for action!

#### **Create a Purchase Order**

- 1. Procure to Pay
- 2. Purchase Orders
- 3. Select the Requisition Lines Requiring Actions
- 4. Select all rows associated with the specific requisition number
- 5. Add to document builder
- 6. Click OK
- 7. Click Create
- 8. A confirmation pop-up will appear. Click OK

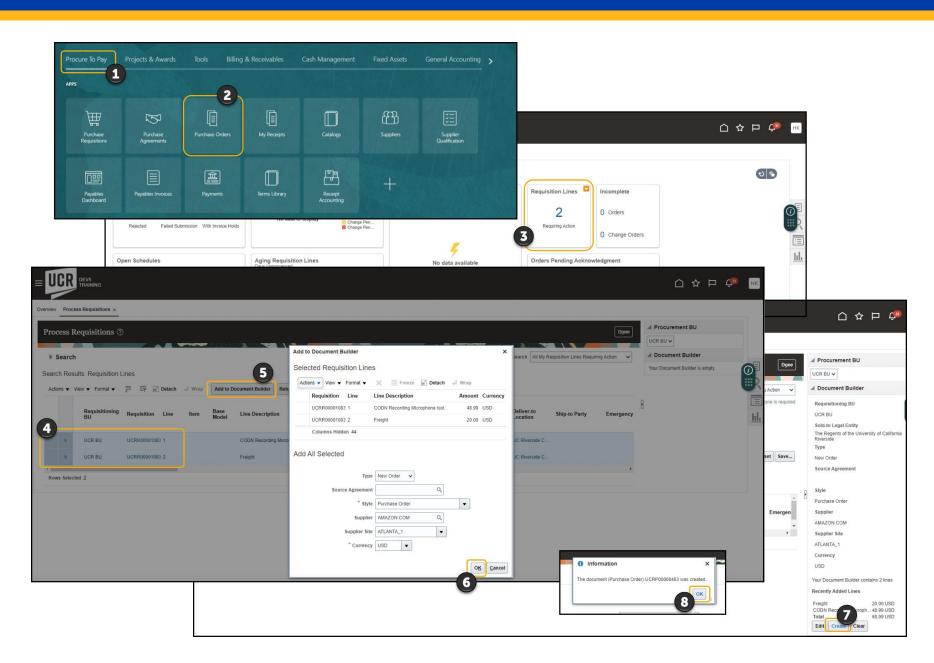

### **Freight – Transactor Reminder**

If there is a freight line, bring the Receipt Close Tolerance Percent and the Invoice Close Tolerance Percent to 100.

### **Complete Freight**

- 1. In the Additional Information section, select Schedules
- 2. Select the Freight line
- 3. Click the **Pencil** icon to edit
- Update Receipt Close Tolerance
   Percent and the Invoice Close
   Tolerance Percent to 100
- 5. Once done, click **OK**

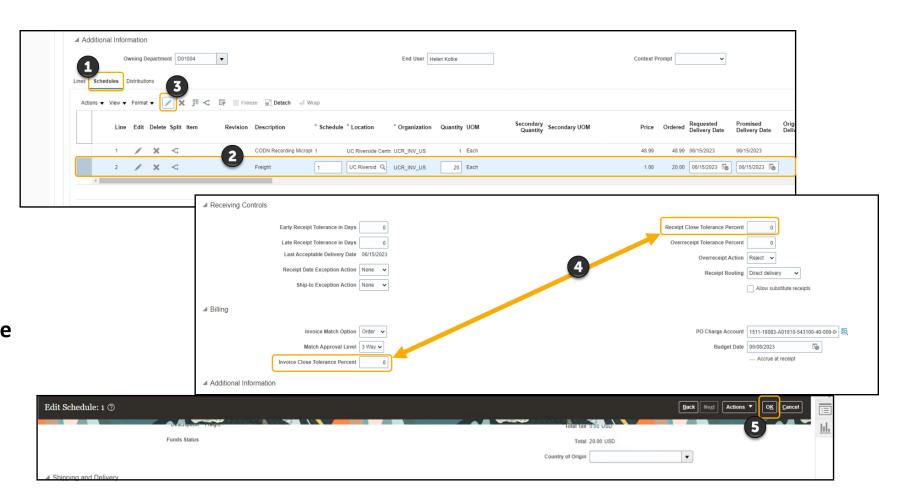

### **Communicate PO – Transactor Reminder**

### Communicate the PO to the supplier via e-mail.

### **Communicate to Supplier**

- 1. Select E-Mail as the Communication Method
- 2. Confirm the email address is correct for the supplier
- 3. If desired, enter your email in the CC field to receive a copy of the email
- Click Save and Submit

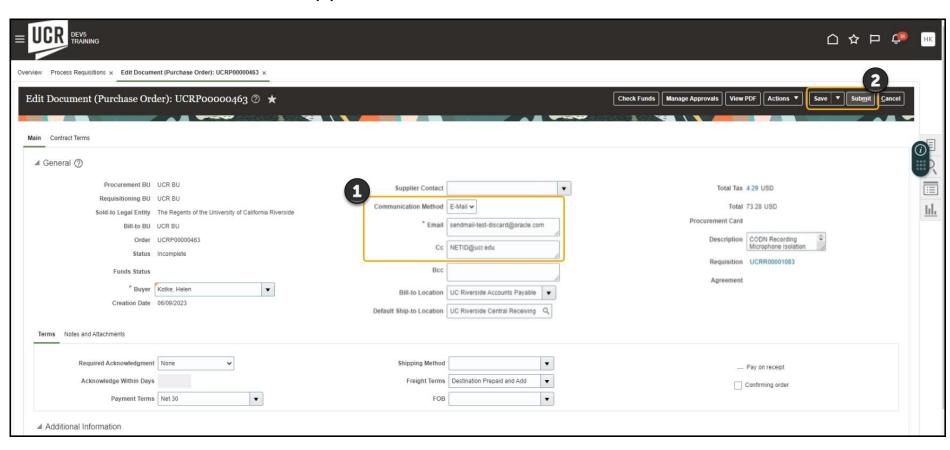

### **Worklist Creation**

The worklist is a helpful way to manage notifications within Oracle.

### **Open Worklist:**

- 1. Click bell icon
- 2. Select Show all
- 3. Click Worklist
- 4. My Tasks Shows all notifications

#### **Create a View:**

- 5. Click the plus icon
- 6. Enter a name and workflow pattern
- 7. Once set, click OK

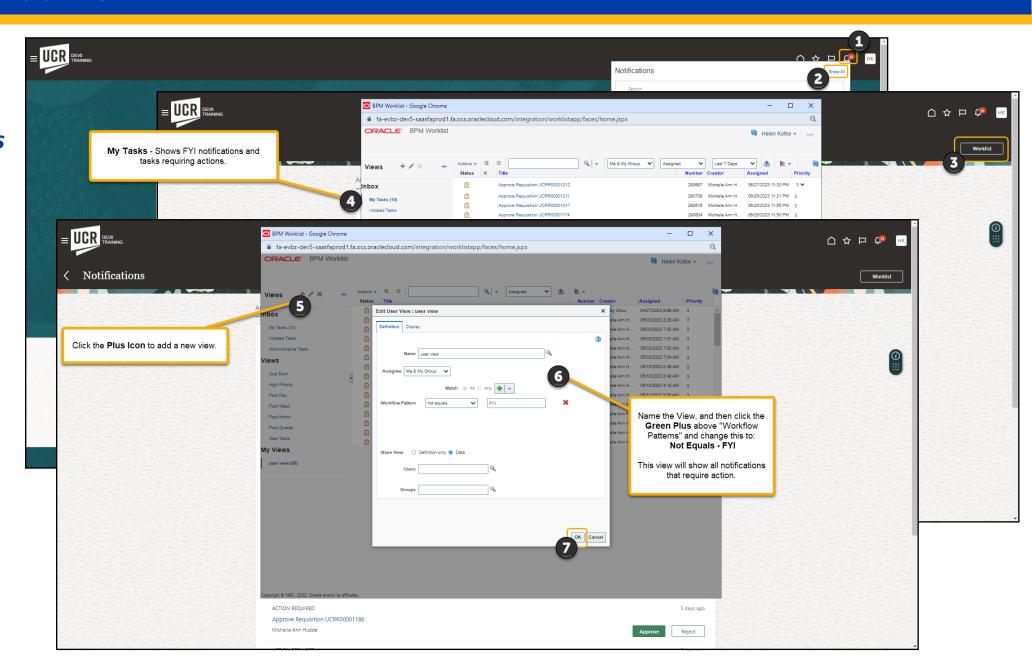

### **AP Invoice Report**

#### **Invoice Holds in Oracle Financials**

- System Hold Automatic hold created by the system
- **AP Communication Hold** Hold identified by AP. Reason documented by AP. Review comment, take action (if appropriate), write a comment back to AP, and acknowledge the hold.

ACTION REQUIRED

UCR AP Communication Hold on Invoice F10001VP for Supplier FASTENAL COMPANY

Sahin Nguyen

### How will you know that an invoice is on hold?

- AP Communication Hold System notification (bell icon/worklist) or UCR AP Report for Invoices
- System Hold UCR AP Report for Invoices

#### How to run the report:

- Open the report
  - Magnifying glass Search "AP Invoice"; uncheck exact match; location all; sub-folder checked; type report
  - Folders shared folders/custom/UCR/reports/financials/accounts payable/BI
- Select the Owning Department
- Select the Output Type and click Apply
- Review the Hold Reason column in the report to determine if any should be remedied by the department

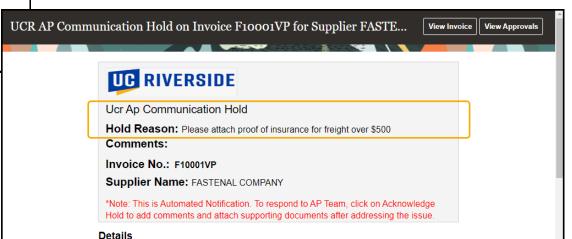

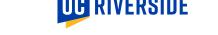

# **Department Action Hold Reasons**

| Hold Reason               | Description                                                                                               |  |  |
|---------------------------|----------------------------------------------------------------------------------------------------|--|--|
| Account Ordered           | Amount billed exceeds amount ordered.                                                                     |  |  |
| Account Received          | Account billed exceeds amount received.                                                                   |  |  |
| Cannot close PO           | Cannot close PO before schedule is fully delivered.                                                       |  |  |
| Cannot try PO close       | Cannot close PO because invoice has unreleased holds.                                                     |  |  |
| Consume Quantity          | Billed quantity exceeds consumed quantity.                                                                |  |  |
| Final matching            | PO was already final matched to another invoice.                                                          |  |  |
| Insufficient funds        | Insufficient funds exist for this invoice.                                                                |  |  |
| Maximum consumed quantity | Billed quantity exceeds consumed quantity by tolerance amount.                                            |  |  |
| Maximum ordered amount    | Billed amount exceeds ordered amount by tolerance amount.                                                 |  |  |
| Maximum received quantity | Billed quantity exceeds received quantity by tolerance amount.                                            |  |  |
| Maximum scheduled amount  | Variance between invoice and schedule amount exceeds limit.                                               |  |  |
| Ordered Quantity          | Billed quantity exceeds ordered quantity.                                                                 |  |  |
| PO not approved           | Invoice matched to unapproved purchase order.                                                             |  |  |
| Price                     | Invoice price exceeds purchase order price for PO or receipt matched invoice line and exceeds consumption |  |  |
|                           | advice price for consumption advice price for consumption advice matched invoice line.                    |  |  |
| Quality                   | Billed quantity exceeds accepted quantity.                                                                |  |  |
| Received quantity         | Billed quantity exceeds received quantity.                                                                |  |  |
| Receiving exception       | Exception exists for purchase order receipt.                                                              |  |  |
| UCR AP Communication      | Reason documented by AP. Review comment, take action                                                      |  |  |
|                           | (if appropriate), write a comment back to AP, and acknowledge the hold.                                   |  |  |

<u>Department Action – Invoice System Holds QRG</u>

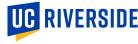

### **Department Action Hold Reasons**

| Hold Reason               | Description                                                    |
|---------------------------|----------------------------------------------------------------|
| Account Ordered           | Amount billed exceeds amount ordered.                          |
| Account Received          | Account billed exceeds amount received.                        |
| Cannot close PO           | Cannot close PO before schedule is fully delivered.            |
| Cannot try PO close       | Cannot close PO because invoice has unreleased holds.          |
| Consume Quantity          | Billed quantity exceeds consumed quantity.                     |
| Final matching            | PO was already final matched to another invoice.               |
| Insufficient funds        | Insufficient funds exist for this invoice.                     |
| Maximum consumed quantity | Billed quantity exceeds consumed quantity by tolerance amount. |
| Maximum ordered amount    | Billed amount exceeds ordered amount by tolerance amount.      |
| Maximum received quantity | Billed quantity exceeds received quantity by tolerance amount. |
| Maximum scheduled amount  | Variance between invoice and schedule amount exceeds limit.    |
| Ordered Quantity          | Billed quantity exceeds ordered quantity.                      |
| PO not approved           | Invoice matched to unapproved purchase order.                  |
| Price                     | Invoice price exceeds purchase order price for PO or receipt   |
|                           | matched invoice line and exceeds consumption advice price for  |
|                           | consumption advice price for consumption advice matched        |
|                           | invoice line.                                                  |
| Quality                   | Billed quantity exceeds accepted quantity.                     |
| Received quantity         | Billed quantity exceeds received quantity.                     |
| Receiving exception       | Exception exists for purchase order receipt.                   |
| UCR AP Communication      | Reason documented by AP. Review comment, take action           |
|                           | (if appropriate), write a comment back to AP, and acknowledge  |
|                           | the hold.                                                      |

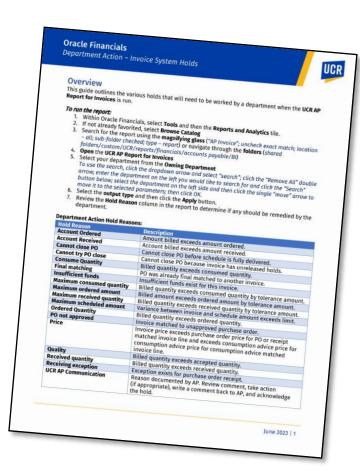

<u>Department Action – Invoice</u> <u>System Holds QRG</u>

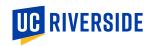

## **Oracle Budget - New Cards (Tiles)**

### **Budget Execution (moving funds)**

Managing the current fiscal year's budget

### **Budget Request (requesting funds)**

- Request to increase the GL Working Budget from either Dean/VC resources or Central Budget Office resources.
- Budget Request for BP (Budget Process Next fiscal year)
- Budget Request for BE (Budget Execution Current fiscal year)

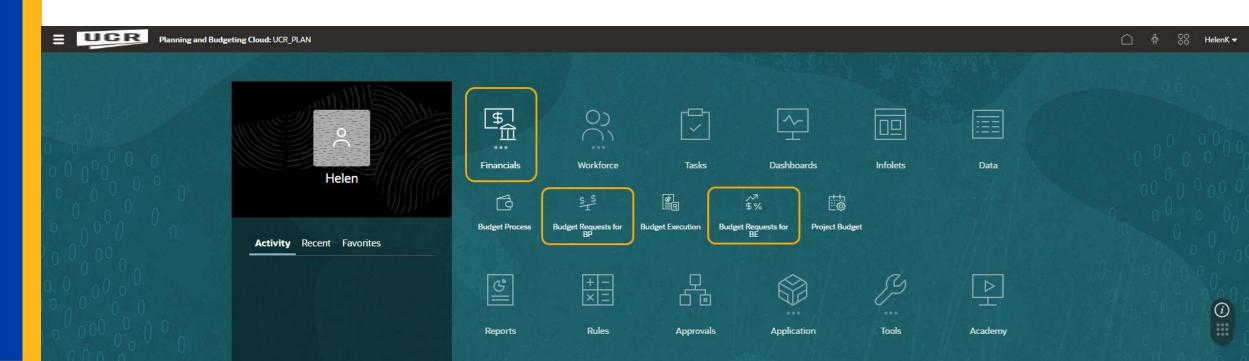

# **Oracle Budget – Updated Report Naming**

| Report Name                       | Previously known as        | Description                                                                      |
|-----------------------------------|----------------------------|----------------------------------------------------------------------------------|
| All Funds Summary                 | EMP_CORPORATE_FINANCIAL    | This report allows you to view fund budget, expense, encumbrance, and            |
|                                   | _FUND_SUMMARY              | balance detail by COA with subtotals at the fund-function-activity               |
|                                   |                            | combination level. This report allows you to see all funds at once.              |
| Activity Summary                  | EPM_CORPORTAE_FINANCIAL    | This report allows you to view fund budget, expense, encumbrance, and            |
|                                   | _BY_ACTIVITY               | balance detail by COA with subtotals at the activity level. This report          |
|                                   |                            | allows you to select an activity or see all activities at once and will show all |
|                                   |                            | funds.                                                                           |
| Carryforward Report               |                            | *Could potentially be renamed Rollover Report* This report shows the             |
|                                   |                            | rollover balances for the last 3 years at consolidated activity and fund         |
|                                   |                            | viewpoints.                                                                      |
| Deficit Analysis Report           |                            | This report shows only Activity/Fund/Function combinations that have a           |
|                                   |                            | negative balance (deficit) at the total BC level.                                |
| Deficit Analysis with Flex Detail | Deficit Analysis with Fund | This report shows only Activity/Fund/Function combinations that have a           |
|                                   | Grouping                   | negative balance (deficit) at the total BC level and includes flex values in     |
|                                   |                            | the details                                                                      |
| Expandable Fund Summary           | EPM_CORPORATE_FINANCIAL    | This report allows you to view the fund budget, expense, encumbrance,            |
|                                   | _EXPANDABLE                | and balance detail at the highest level by Fund and BC with the option to        |
|                                   |                            | expand down into the function and activity nodes. This report is useful for      |
|                                   |                            | orgs that like to see total function balances quickly. (Must be viewed in        |
|                                   |                            | HTML to be expandable).                                                          |
| Faculty Non Project Portfolio     |                            | This report is based on the Flex 2 dimension. It provides an overview of         |
| Report                            |                            | Faculty balances by Fund.                                                        |

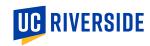

# **Oracle Budget – Updated Report Naming**

| Report Name                   | Previously known as     | Description                                                                    |
|-------------------------------|-------------------------|--------------------------------------------------------------------------------|
| Fund Summary by Activity      | EPM_COPROPORATE_FINANCI | This report allows you to view fund budget, expense, encumbrance, and          |
|                               | AL_DETAIL_BY_FUND       | balance detail by COA with subtotals at the fund-activity-function             |
|                               |                         | combination level. This report allows you to see only one fund at a time.      |
|                               |                         | But you can view all orgs at once as well.                                     |
| Fund Summary Report           | EPM_CORPORATE_FINANCIAL | This report allows you to view fund budget, expense, encumbrance, and          |
|                               | _BY_FUNCTION            | balance detail by COA with subtotals at the fund-function combination          |
|                               |                         | level. This report allows you to select a fund or see all funds                |
|                               |                         | simultaneously.                                                                |
| Staffing Position List Detail | STAFFING SUMMARY BY BC  | This report provides workforce details by COA of filled positions and          |
|                               | SELECTION               | unfilled positions to have a sum of total staffing by employee and job code    |
|                               |                         | detail.                                                                        |
| Staffing Summary              |                         | This report provides workforce details by COA of filled positions versus       |
|                               |                         | unfilled positions to have a sum of total staffing and compare that sum to     |
|                               |                         | Total Budget in financials sub-totaled by activity. You can filter down to the |
|                               |                         | COA level or view it from any level of the activity tree including campus-     |
|                               |                         | wide. This forces you to select a BC so that you only see one BC at a time.    |
| Variance Report for Expense   |                         | This report shows the variance between budget and actuals. You must            |
|                               |                         | select between final or OEP working budget and the report sorts by             |
|                               |                         | activity fund combination. You can select any level of the ORG tree. When      |
|                               |                         | viewed in HTML, you can drill down into more detail for the function and       |
|                               |                         | BC detail. Only shows expense BCs.                                             |

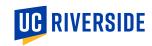

# **Oracle Budget – Updated Report Naming**

| Report Name                   | Previously known as        | Description                                                               |
|-------------------------------|----------------------------|---------------------------------------------------------------------------|
| Variance Report for Expense - | VARIANCE REPORT FOR        | You must select between final or OEP working budget. The report sorts by  |
| Expandable                    | EXPENSE - DETAILED VERSION | activity fund combination. You can select any level of the ORG tree. When |
|                               |                            | viewed in HTML, you can drill down into more detail for the function and  |
|                               |                            | BC detail. Only shows expense BCs.                                        |
| Variance Report for Revenue   |                            | This report shows the difference between budget and actuals. You must     |
|                               |                            | select between final or OEP working budget. The report sorts by activity- |
|                               |                            | fund-function combination. You can select any level of the ORG tree. Only |
|                               |                            | shows Revenue BCs.                                                        |
| Variance Report for Revenue - | VARIANCE REPORT FOR        | You must select between final or OEP working budget. The report sorts it  |
| Expandable                    | REVENUE - DETAILED         | by activity fund combination. You can select any level of the ORG tree.   |
|                               |                            | When viewed in HTML, you can drill down into more detail for the function |
|                               |                            | and BC detail. Only shows revenue BCs.                                    |

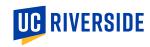

# Oracle Financials: PPM - Create/Edit C&G Award Budget

# Creating or Editing a Budget in PPM

- Awards
- Task Card > Manage Awards
- Search For/Select desired C&G Award
- Two paths:
  - 1. Dropdown > Edit Award
  - View button > Projects > Manage Project

From here the process is the same

- Create or select Version
- Update BCs

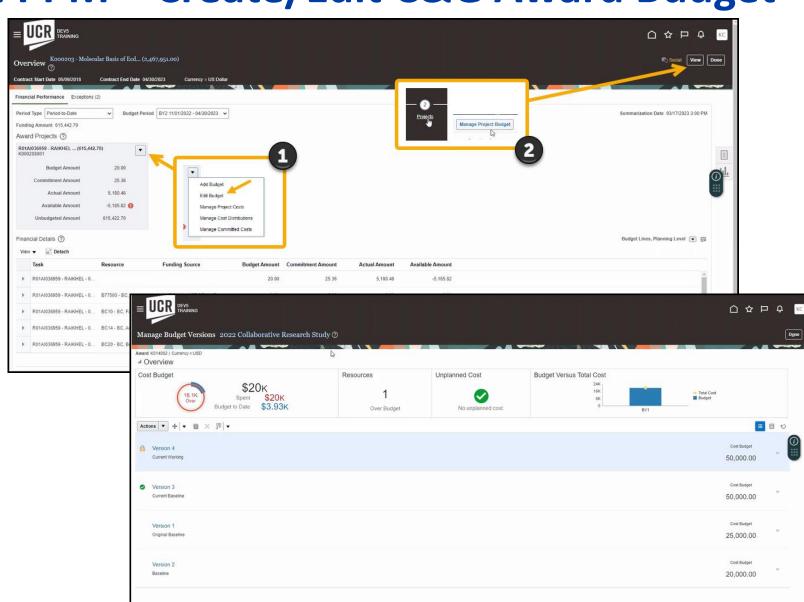

# **General Accounting Dashboard**

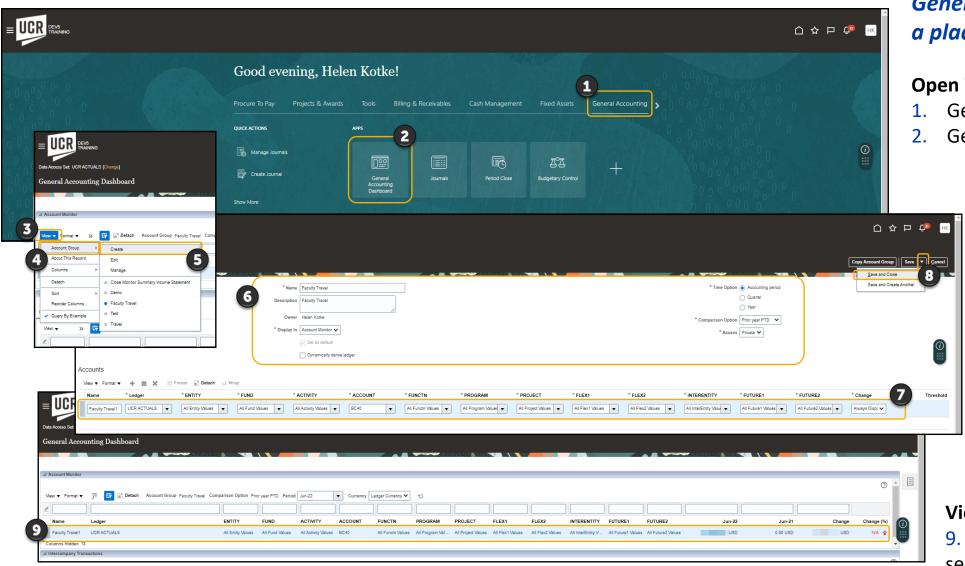

General Accounting Dashboard is a place to compare values

#### **Open Worklist:**

- General Accounting
- General Accounting Dashboard

#### **Create an Account Group**

- 3. View
- 4. Account Group
- Create
- 6. Name the view and give the description. Enter the time option, comparison period, and indicate it to be private.
- 7. Select the COA values to filter results
- 8. Click Save and Close from the save dropdown

#### **View Results**

9. With the view selected, the selected COA and comparisons will display

### **Looker Training & Communication – August 2023**

### **Current Training Available:**

- Reporting Tools and Dashboards (Web-based training/Workshop)
- Video Walkthroughs:
  - Looker Finance
  - Looker Payroll Distributions

### **Upcoming Training:**

- Updated Reporting Tools and Dashboard
- Case Study Demo Videos
  - Looker Finance
  - Looker Payroll Distributions

Additional communication and support information to come as we progress towards early August when there will be a month's worth of data within the system.

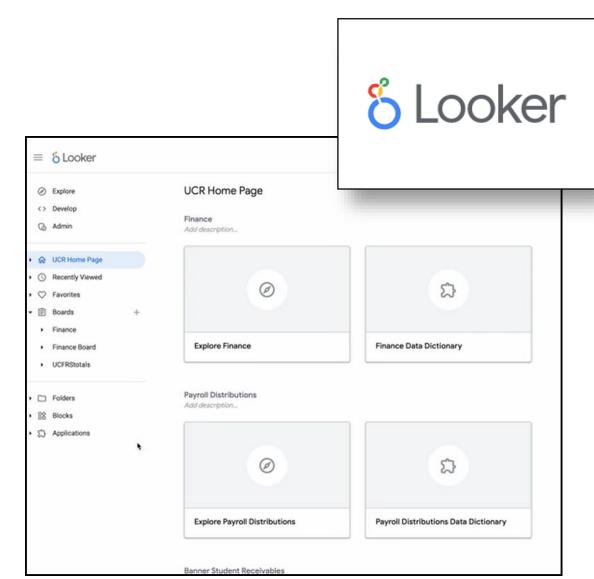